#### Copyright

Neither the whole or any part of the information contained in nor the product described in this documentation may be adapted or reproduced in any material form except with the prior written approval of Hydronix Limited, hereinafter referred to as Hydronix.

© 2012

Hydronix Limited 7 Riverside Business Centre Walnut Tree Close **Guildford** Surrey GU1 4UG United Kingdom

All rights reserved

#### CUSTOMER RESPONSIBILITY

The customer in applying the product described in this documentation accepts that the product is a programmable electronic system which is inherently complex and which may not be completely free of errors. In doing so the customer therefore undertakes responsibility to ensure that the product is properly installed commissioned operated and maintained by competent and suitably trained persons and in accordance with any instructions or safety precautions made available or good engineering practice and to thoroughly verify the use of the product in the particular application.

#### ERRORS IN DOCUMENTATION

The product described in this documentation is subject to continuous development and improvement. All information of a technical nature and particulars of the product and its use including the information and particulars contained in this documentation are given by Hydronix in good faith.

Hydronix welcomes comments and suggestions relating to the product and this documentation

#### ACKNOWLEDGEMENTS

Hydronix, Hydro-Probe, Hydro-Mix, Hydro-View and Hydro-Control are Registered Trade Marks of Hydronix **Limited** 

# *Hydronix Offices*

### **UK Head Office**

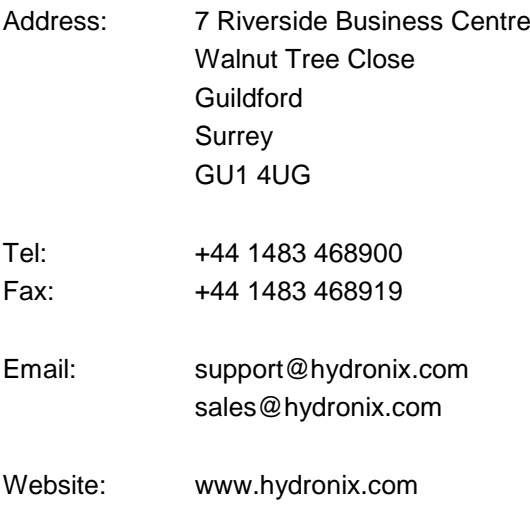

#### **North American Office**

Covers North and South America, US territories, Spain and Portugal

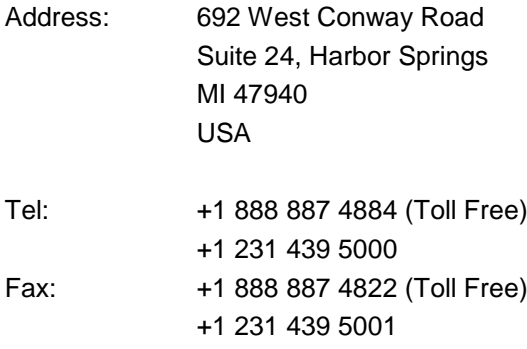

### **European Office**

Covers Central Europe, Russia and South Africa

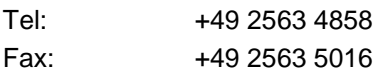

# *Revision history*

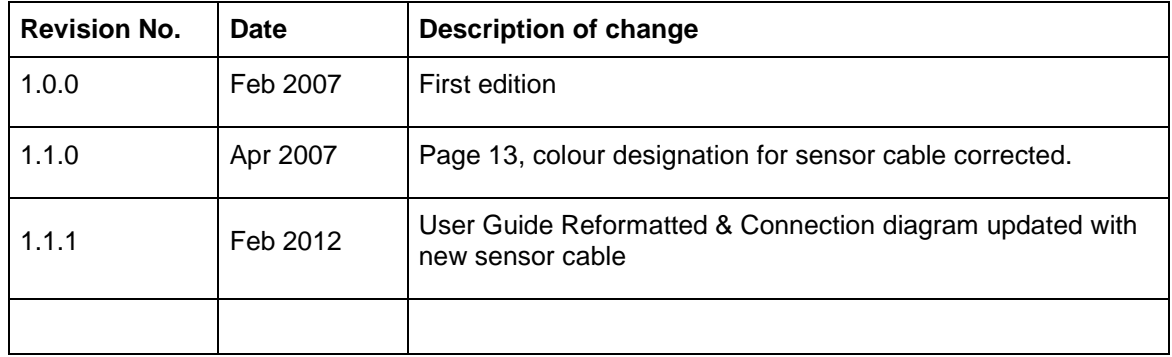

# **Table of Contents**

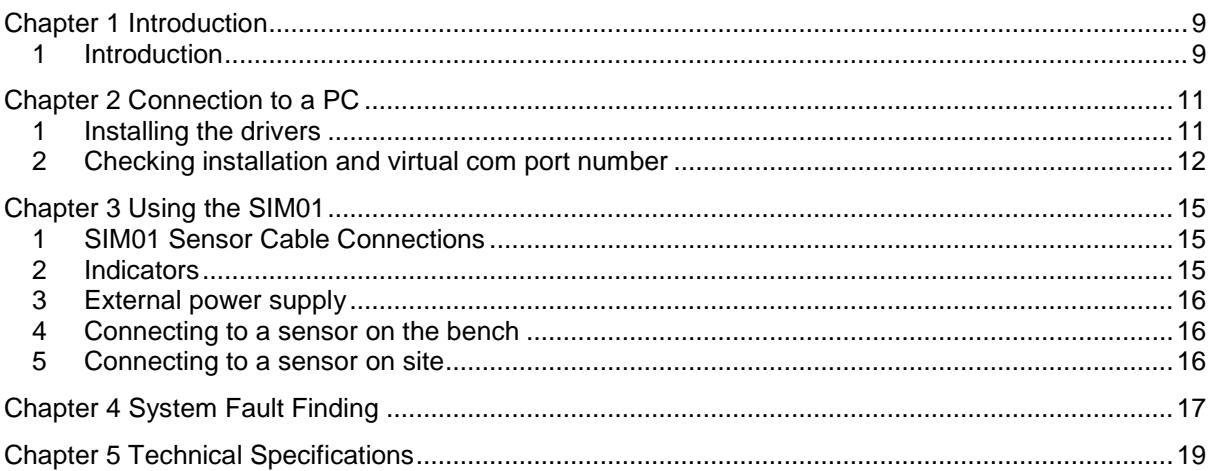

## <span id="page-4-1"></span>**1 Introduction**

<span id="page-4-0"></span>The Sensor Interface Module (SIM01) provides a simple method of interfacing Hydronix sensors to a PC or laptop without the necessity of using a serial port. The supplied driver allows the Sensor Interface Module to appear as a virtual com (serial) port which can then be selected in any Hydronix software application.

The SIM01 does not require power as it is powered by the USB port. If sensor power is required, for example when testing the sensors in the laboratory or on the bench, then the plug-in DC power supply in the SIM01 kit can be used. If however the sensor is already powered, then only the RS485 serial communication wires A and B need to be connected. In this case the spare terminal block can be used.

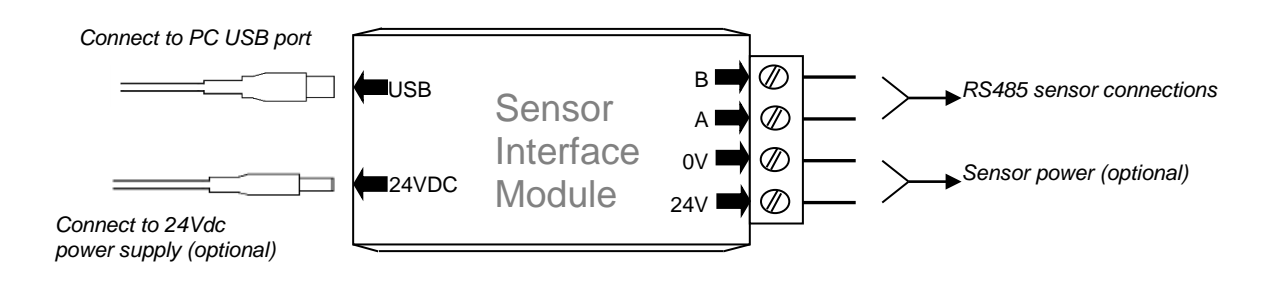

## **1.1 Kit Contents**

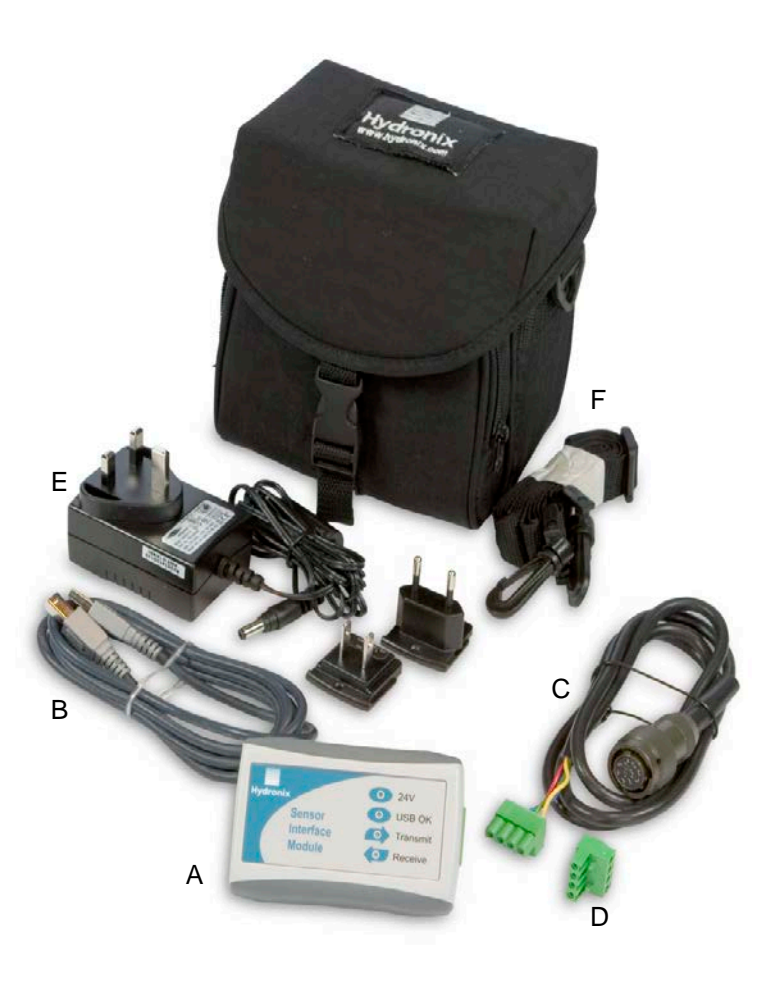

- A USB-RS485 Sensor Interface Module<br>B 1.5m USB cable
- B 1.5m USB cable<br>C 1m sensor cable
- C 1m sensor cable<br>D Spare terminal bl
- D Spare terminal block<br>E Sensor power supply
- E Sensor power supply (24V DC)<br>F Bag and carry strap
- Bag and carry strap

#### **Order Options:**

**Basic kit:** Part Number: SIM01-B

**Comprises:** A, B and D only, plus CD for USB driver installation

**Use:** Onsite connection to sensor.

**Full kit (shown above):**Part Number: SIM01-A

**Comprises:** All the above plus CD for USB driver installation

**Use:** Laboratory/Bench and onsite connection to sensor

The sensor interface module connects to a USB port on any desktop PC or laptop. The module may also be connected through a powered or unpowered USB hub. As with all USB devices cables should be less than 5m in length. If possible, the USB cable supplied by Hydronix should be used and the Sensor Interface Module connected directly into a USB port on the computer.

#### *Note that only one SIM01 can be connected to a single PC at any one time.*

## <span id="page-6-1"></span>**1 Installing the drivers**

The SIM01 driver files are supplied on the CD that comes with the SIM01, and are also available for download from the Hydronix website [www.hydronix.com.](http://www.hydronix.com/) The drivers may be installed directly from the supplied CD, or alternatively the files may be copied to an empty folder on the hard disk of the PC.

The Add New Hardware wizard will be run twice during the installation. The first wizard will install the USB driver, the second will install the virtual com port driver.

These instructions are based on Windows XP, but other operating systems are similar.

- Connect the Sensor Interface Module to a free USB port on the computer.
- The Found New Hardware wizard will appear as shown.
- Select the option 'Install from a list or specific location (Advanced)', then click 'Next'.

<span id="page-6-0"></span>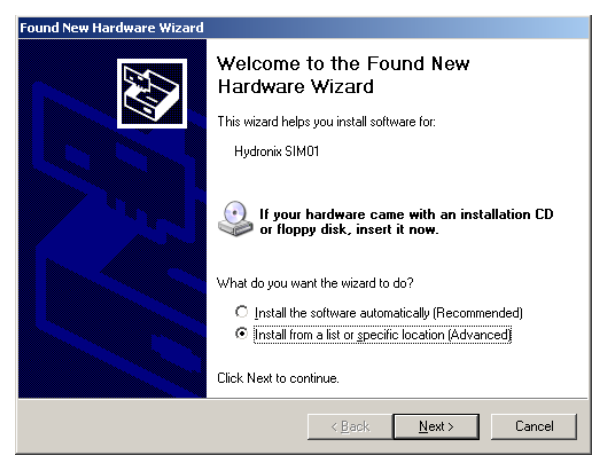

- Select the option 'Include this location in the search:'
- Click the 'Browse' button and select the folder where the driver files are located.
- Click 'Next'. The 'Installation' window will appear and copy the files.

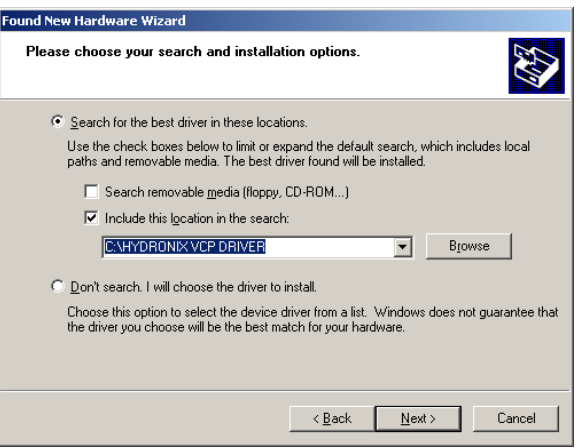

• If a 'Warning' window appears during installation, click on 'Continue anyway'

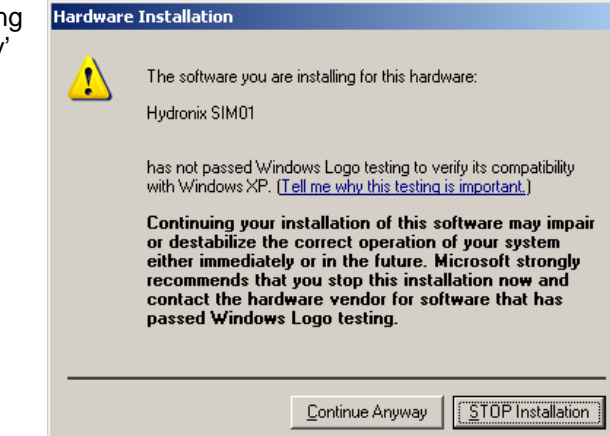

When the 'Completed' window appears, click on 'Finish'

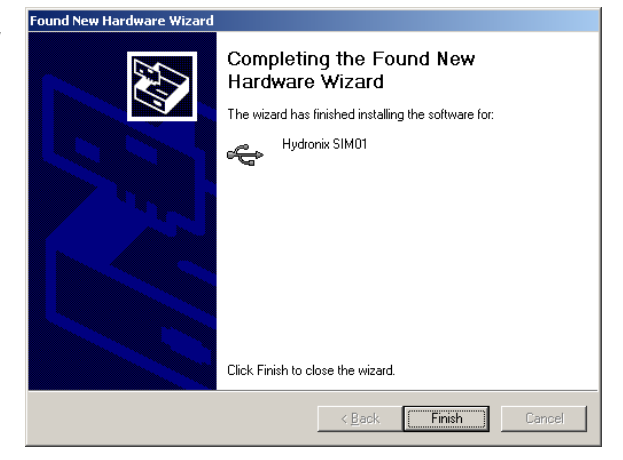

• The 'Add new hardware' wizard will appear again. To install the virtual com. port driver, the procedure is exactly the same as above.

# <span id="page-7-0"></span>**2 Checking installation and virtual com port number**

- To check that the installation has worked correctly, click on 'Control Panel' in the 'Start' menu.
- Double click the 'System' icon.

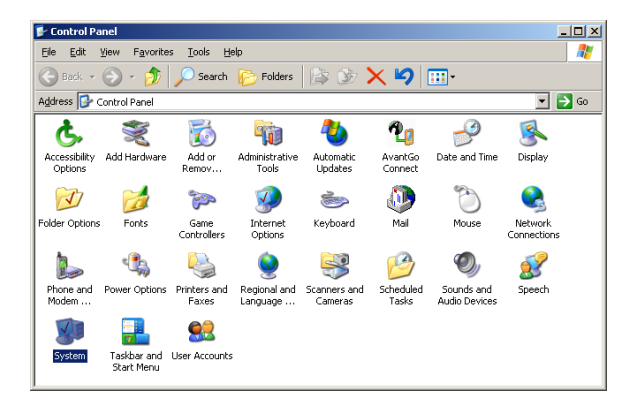

 $|$  $\Box$ | $\times$ 

 $\overline{\phantom{a}}$ 

• Click on the 'Hardware' tab and the'Device Manager' button.

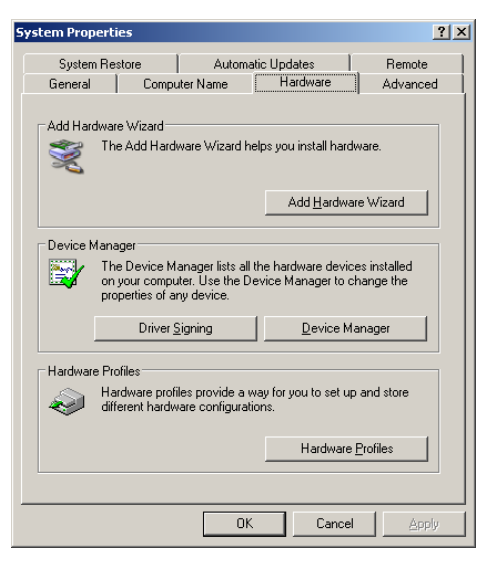

- In Device Manager, select 'Universal Serial Bus controllers'.
- Check that 'Hydronix SIM01' is listed without any error or warning icons.
- If Hydronix SIM01 is not listed then it is likely that the first stage of the installation failed.
- Select 'Ports (COM & LPT)'.
- Check that 'Hydronix SIM01' is listed without any error or warning icons. The COM port number created is listed here.
- If Hydronix SIM01 is not listed then it is likely that the second stage of the installation failed.
- Make a note of the COM number listed as this is the COM port to select when using Hydronix utilities such as Hydro-Com software.

If the installation failed, the drivers can

मे— Modems<br>मे— अ Monitors H. HI Network adapters **E** PCMCIA adapters 白 y Ports (COM & LPT) Ports (Compacini)<br>■ Communications Port (COM1) ECP Printer Port (LPT1)<br>- V Hydronix SIM01 (COM6) > ーーーー<br>田**·泰** Processors 5ystem devices ⊟- स्ट्री Universal Serial Bus controllers Standard Universal PCI to USB Host Controller Standard Universal PCI to USB Host Controller ( - <del>ဟို့</del> USB Root Hub<br>- <del>ဟို့</del> USB Root Hub<br>- <del>ဟို့</del> USB Root Hub

be removed by right clicking the entry in the 'Device Manager' and selecting 'Uninstall'. Alternatively, from the 'Control Panel', select 'Add/Remove Programs'. Find the Hydronix SIM01 drivers and click on 'Change/Remove'.

Device Manager

File Action View

← → | ⊡ | ⊕ | ලු | ලූ

Help

in the Mice and other pointing devices

To communicate with the PC only two wires are required from the sensor, the RS485 A and B signals. The virtual Com port is created once the USB lead is connected between the SIM01 and the PC. This can then be selected in any Hydronix software such as Hydro-Com.

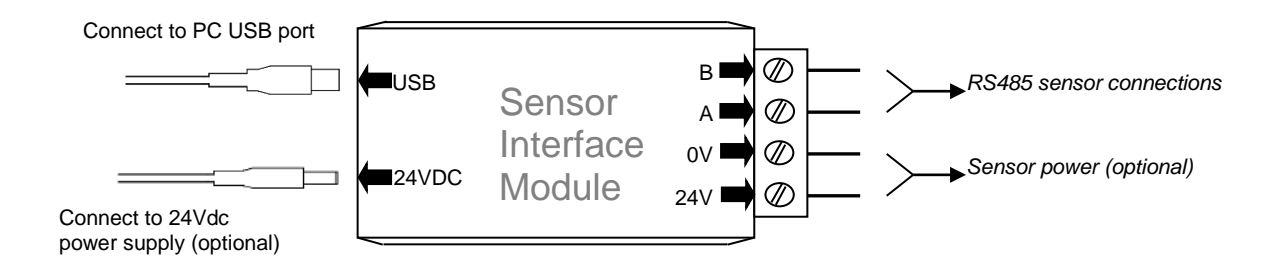

<span id="page-9-1"></span>**1 SIM01 Sensor Cable Connections**

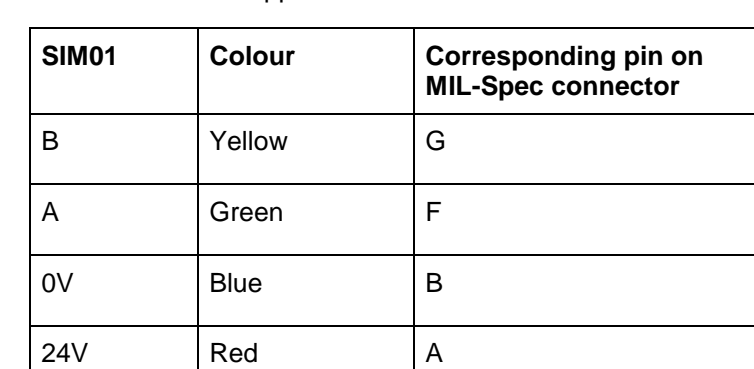

The SIM01 sensor cable supplied with the kit is wired as follows:

<span id="page-9-0"></span>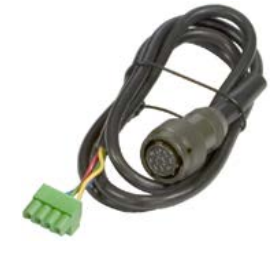

## <span id="page-9-2"></span>**2 Indicators**

The Sensor Interface Module has four indicators to show that it is working correctly.

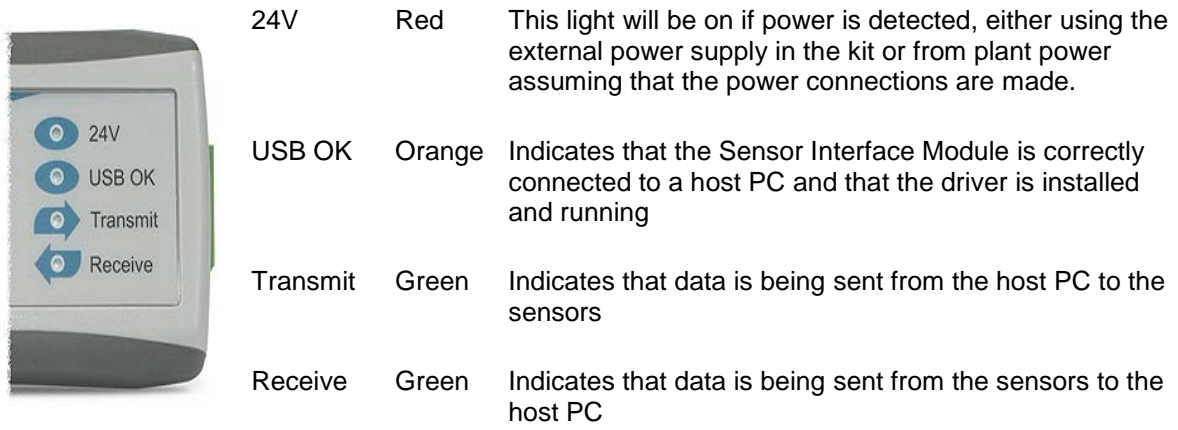

# <span id="page-10-0"></span>**3 External power supply**

The external power supply in the kit can be used worldwide simply by changing the mains plug head to one of the supplied variants. The power supply input is rated 100V – 240VAC, 50/60Hz.

*Note that the external power supply should only be used to power up to a maximum of 3 sensors.*

## <span id="page-10-1"></span>**4 Connecting to a sensor on the bench**

With use of the supplied power supply and sensor cable, it is easy to connect to a single sensor for basic bench tests or for configuration purposes.

- Power the sensor by connecting the supplied 24V power supply.
- Connect the sensor cable from the SIM01 to the sensor.
- Connect the USB cable from the PC to the SIM01. A virtual com port should now be created which can be used in the software.
- Open up Hydronix software such as Hydro-Com to monitor, configure, test diagnostics or calibrate the sensor. Ensure the correct com port is selected from the menu.

## <span id="page-10-2"></span>**5 Connecting to a sensor on site**

It is also easy to connect to a sensor or network of sensors that are already installed and powered on site. Up to 16 sensors can be connected on the network and used with the SIM01. For this only the RS485 A and B wires need to be connected to the SIM01, which may be available in the junction box. Use the spare terminal block supplied in the kit for this connection.

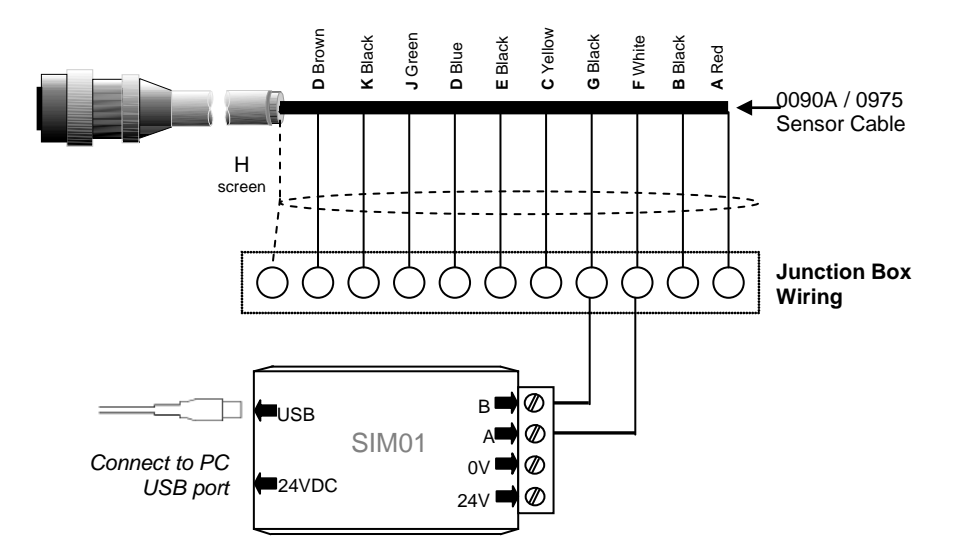

For trouble shooting with any Hydronix sensor or software, please refer to their respective user guides or contact Hydronix technical support on [support@hydronix.com.](mailto:support@hydronix.com)

For problems with the SIM01, please check the following:

#### <span id="page-11-0"></span>**Symptom: 'USB OK' light not on**

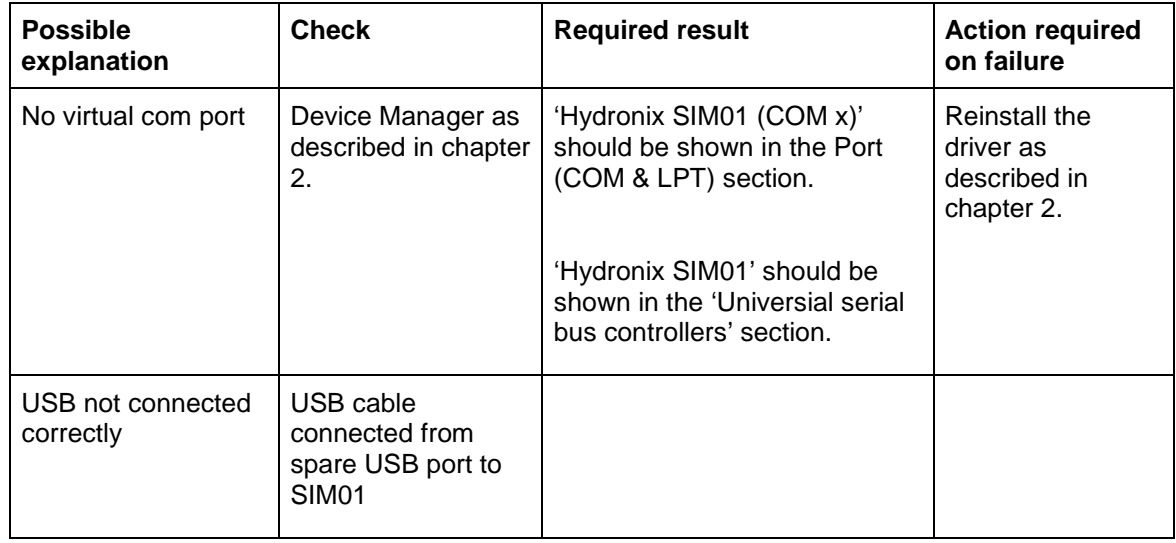

#### **Symptom: Computer does not communicate with the sensor**

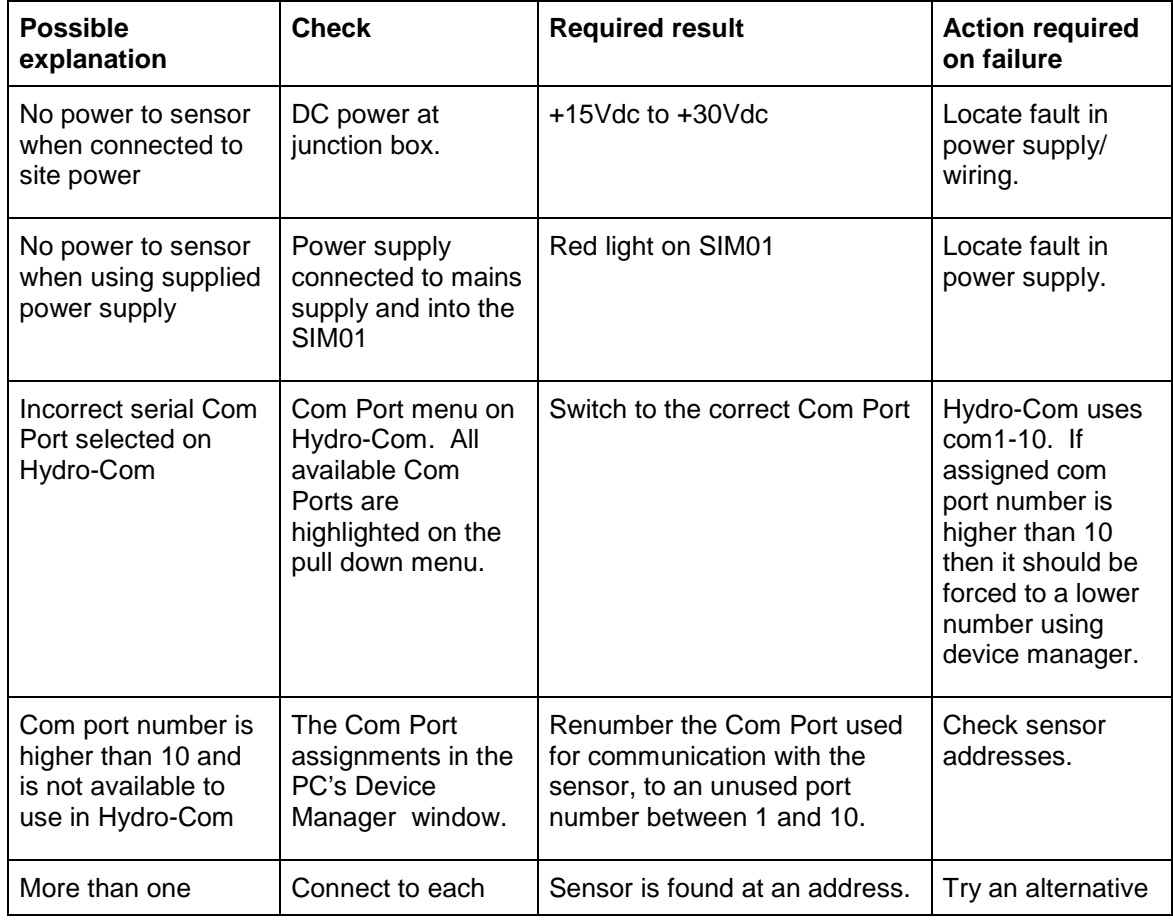

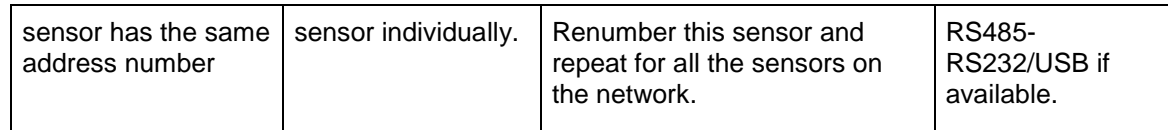

### **Symptom: Only transmit light works during sensor search**

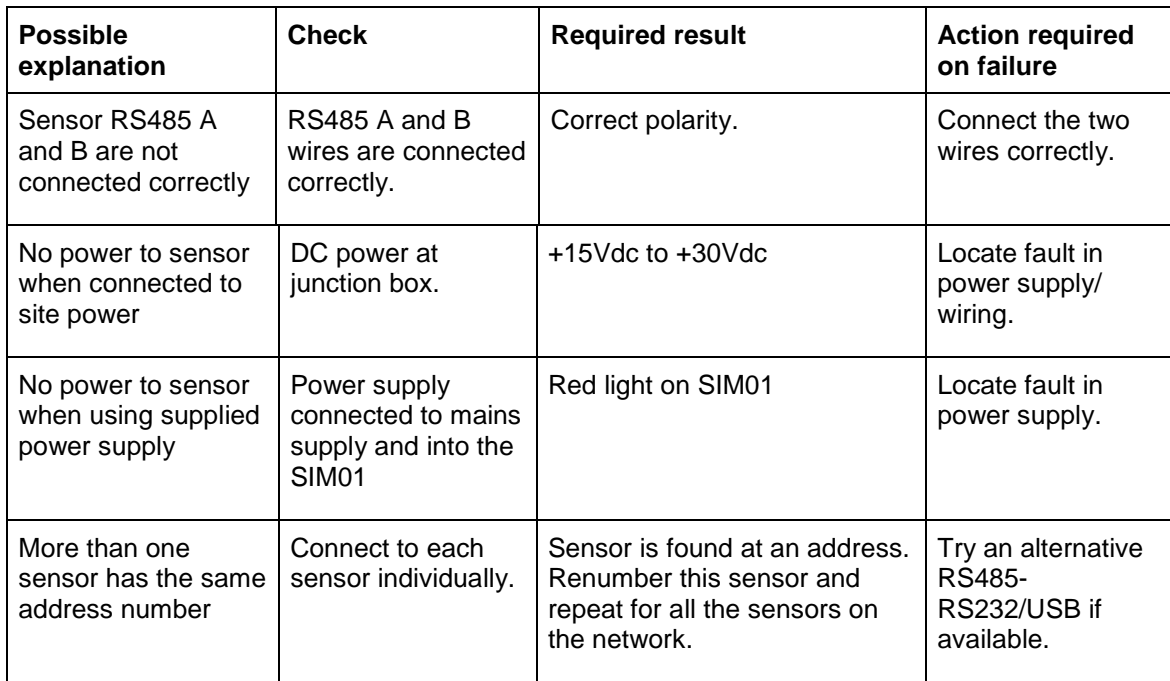

# **Chapter 5** Chapter 5 **Technical Specifications**

<span id="page-13-0"></span>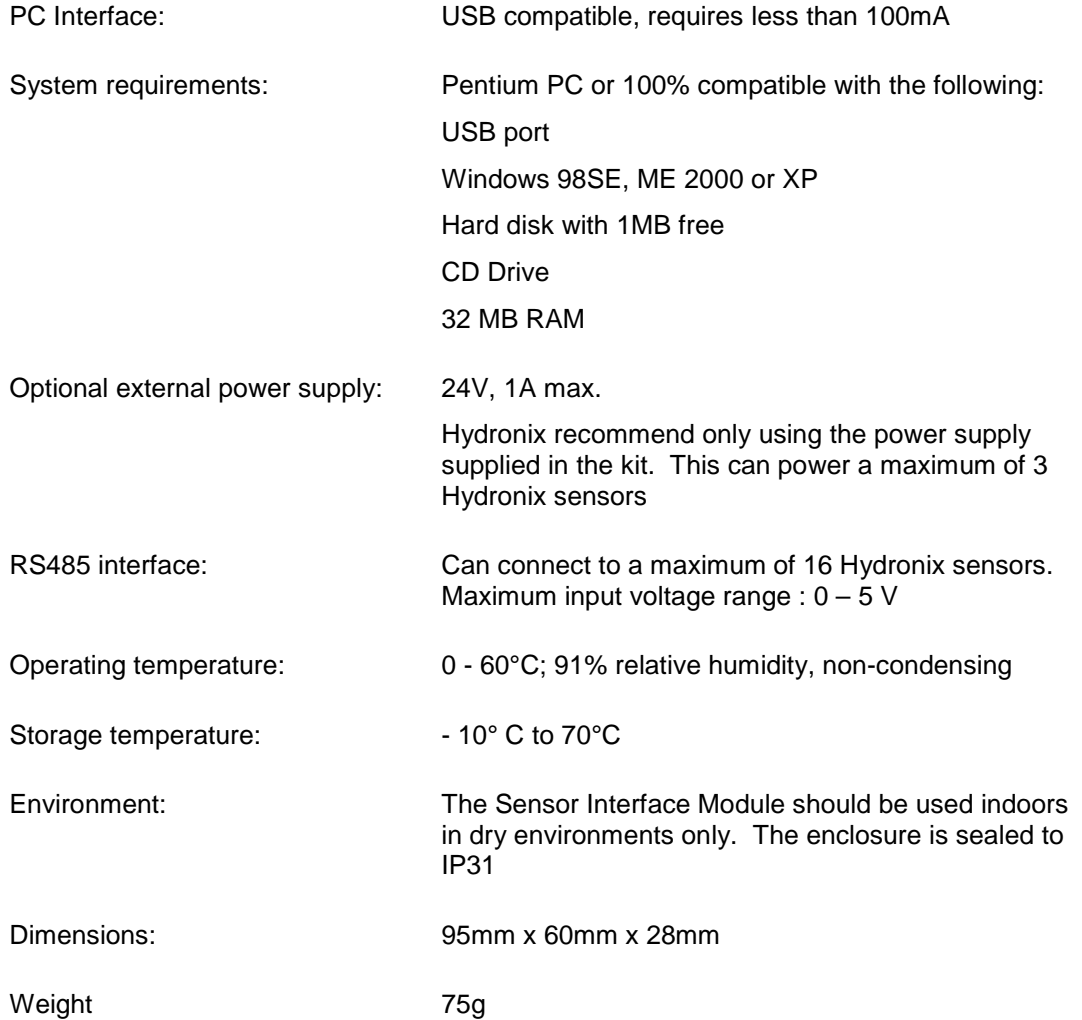

# **Index**

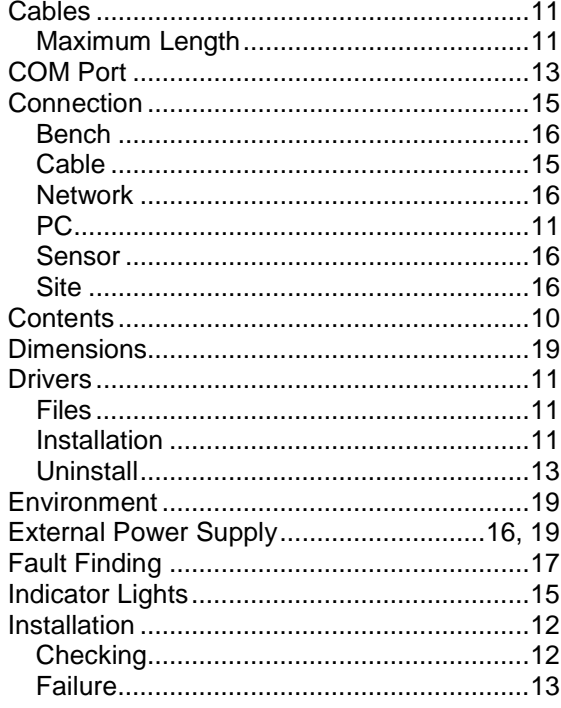

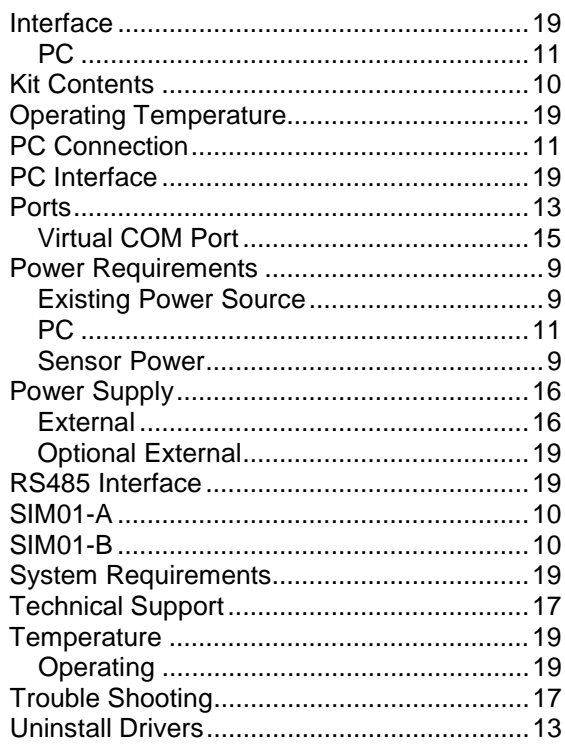